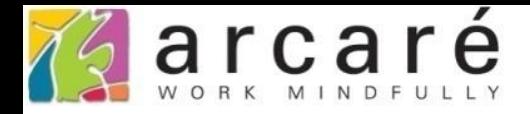

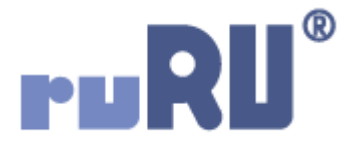

# **ruRU IDE教學課程**

## **7-7-4 運算式自訂介面**

如如研創股份有限公司

+886 2 2596 3000

IDE: Integrated Design Environment

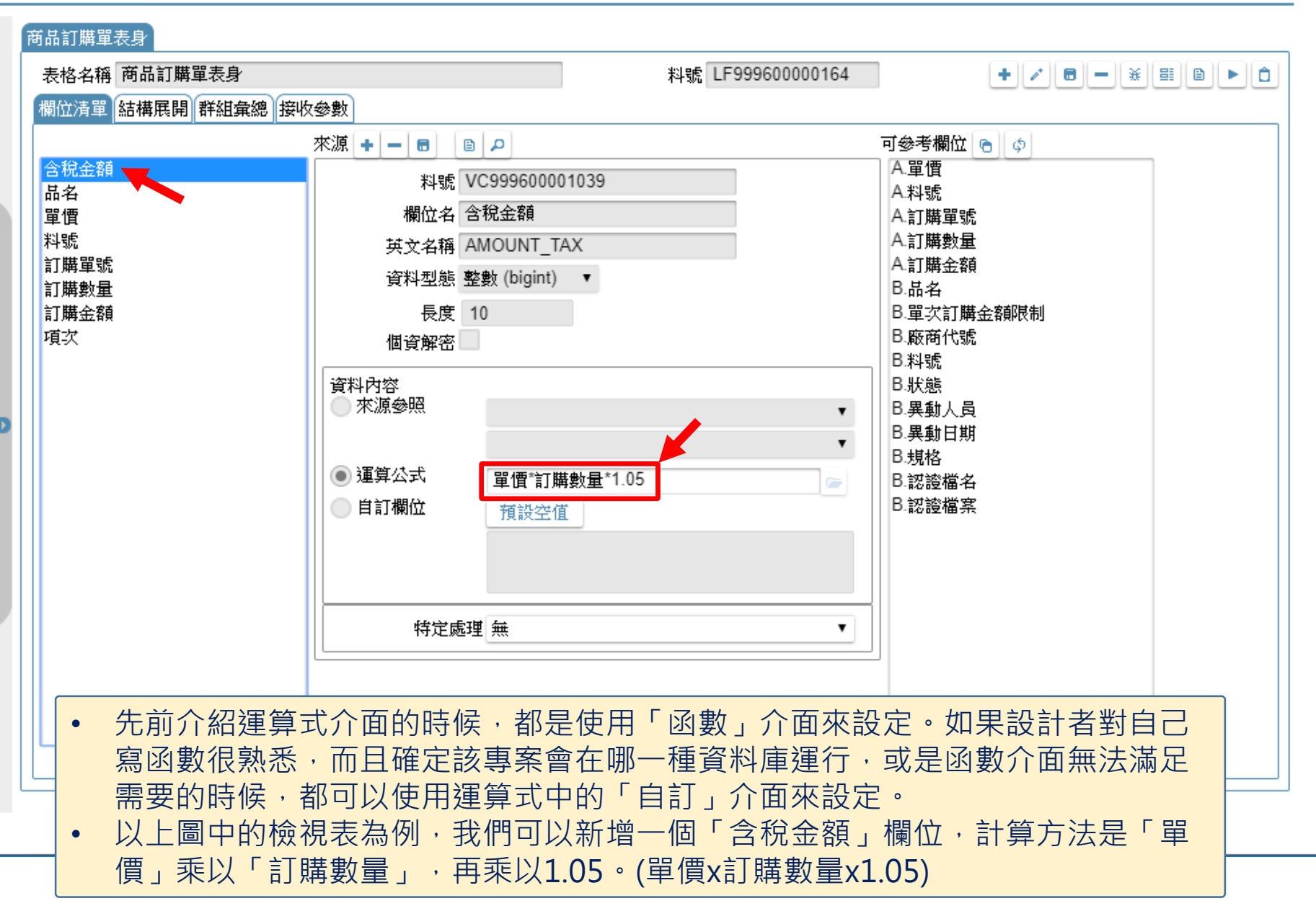

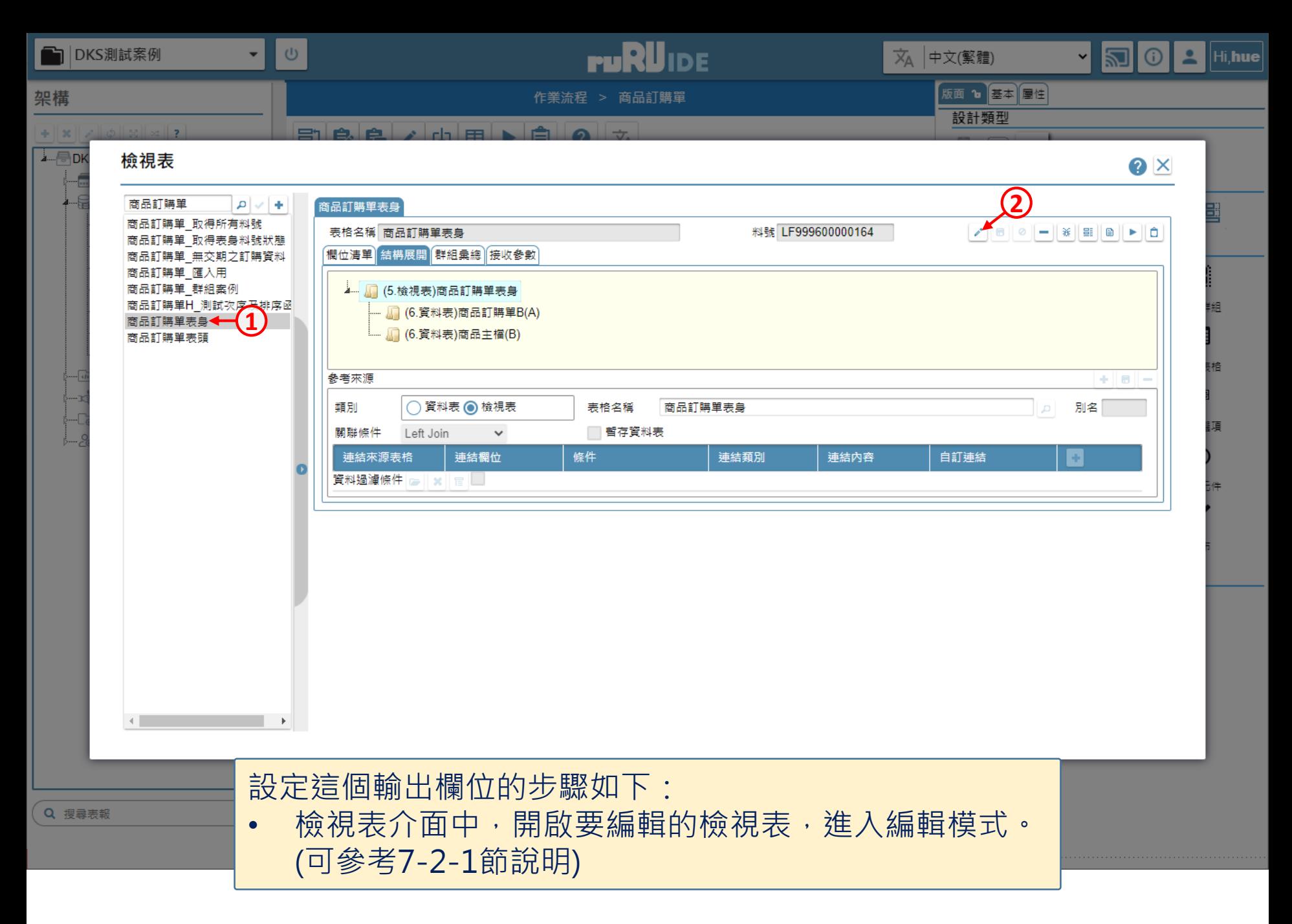

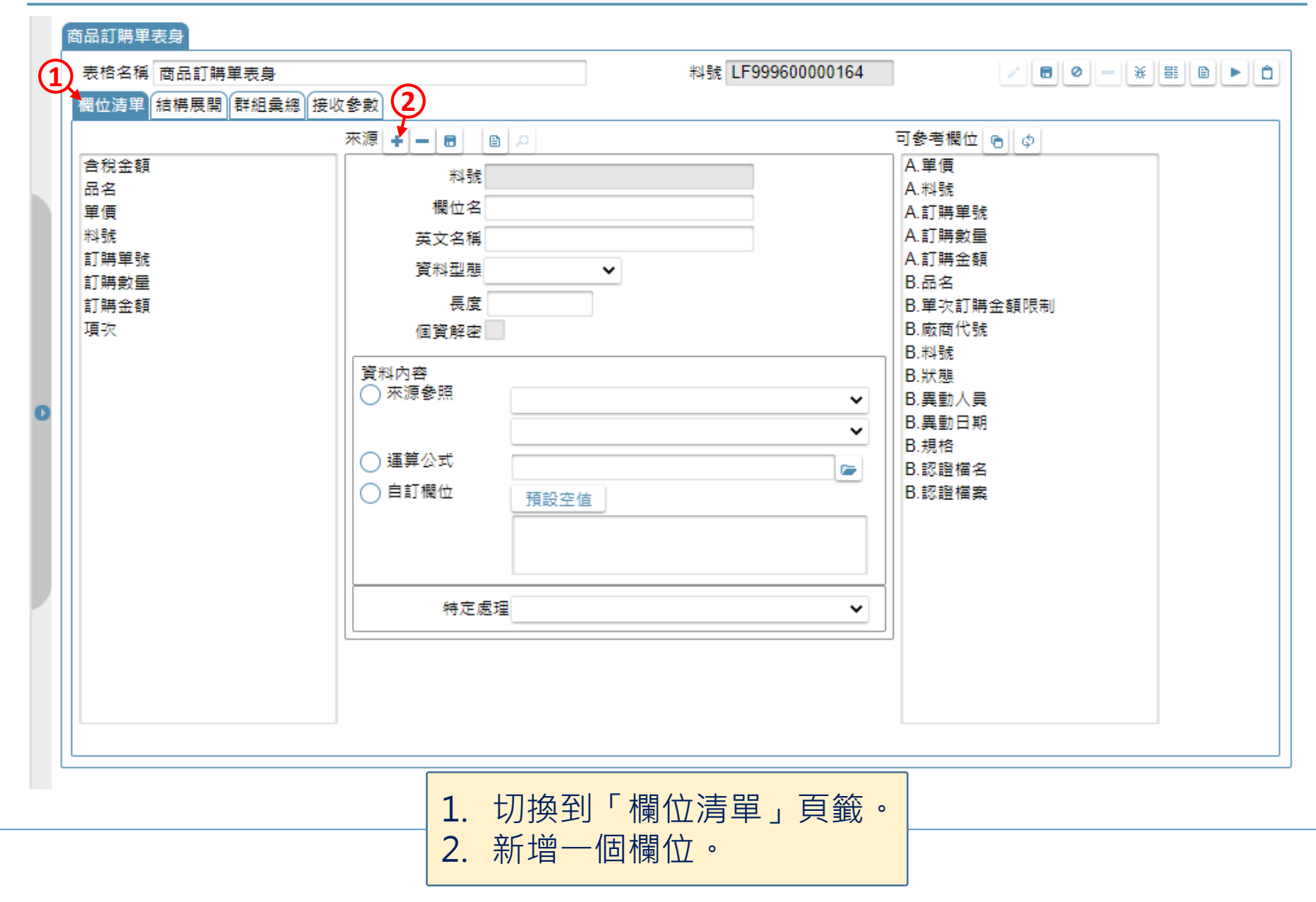

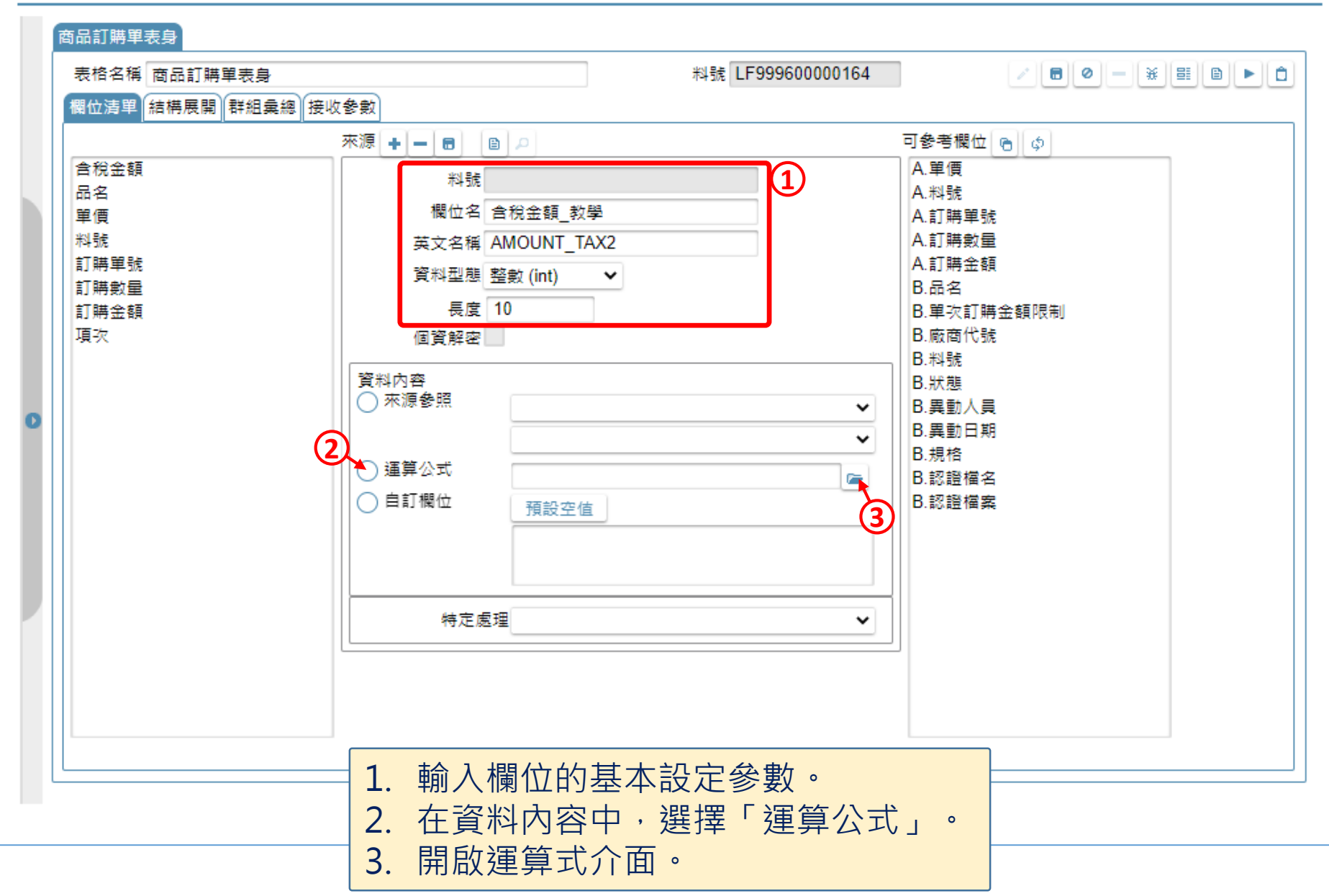

## 運算式

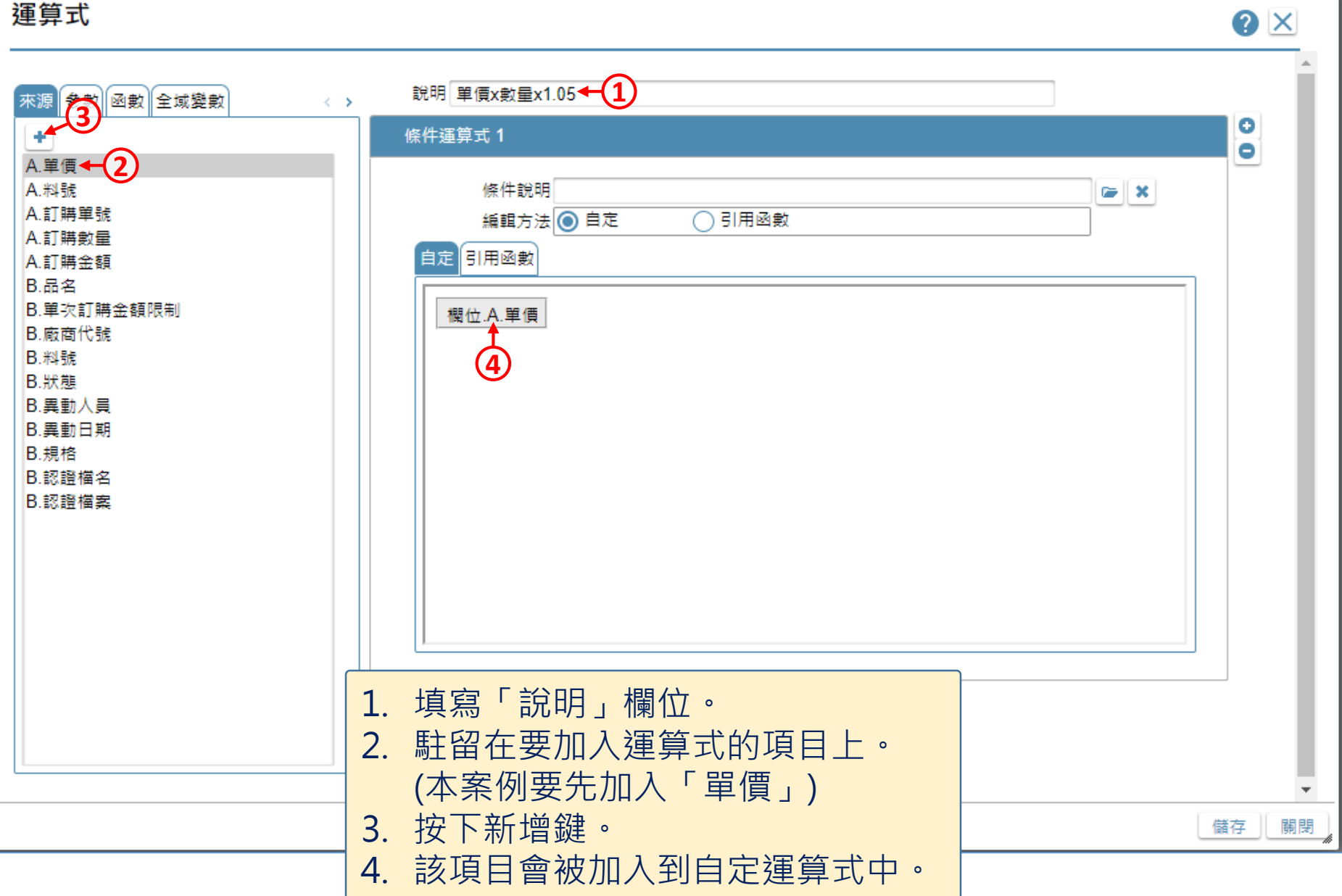

 $\bullet$   $\times$ 

運算式

 $\bullet x$ 

**QX** 說明 單價x數量x1.05 來源 <mark>參數 </mark> 函數 全域變數  $\leftarrow$  > ۰ **++3** 條件運算式 1  $\bullet$ A.料號 條件說明  $\blacktriangleright$   $\blacktriangleright$   $\boldsymbol{\times}$ A.訂購單號 編輯方法 ◎ 自定 ○引用函數 A.訂購數量←(2) 自定「引用函數」 A.訂購金額 B.品名 B.單次訂購金額限制 欄位.A.單價 | 欄位.A.訂購數量 | \*1.05 B.廠商代號 **1 4** B.料號 B.狀態 B.異動人員 B.異動日期 B.規格 B.認證檔名 B.認證檔案 以本案例來說,需以下列步驟完成: 1. 在「單價」後面,輸入一個「\*」號。 2. 按一下「訂購數量」。 3. 將「訂購數量」新增到運算式中。 **5**4. 在「訂購數量」後方輸入「\*1.05」。 關閉 儲存 5. 儲存設定,並在對話框中選擇「關閉視窗」。

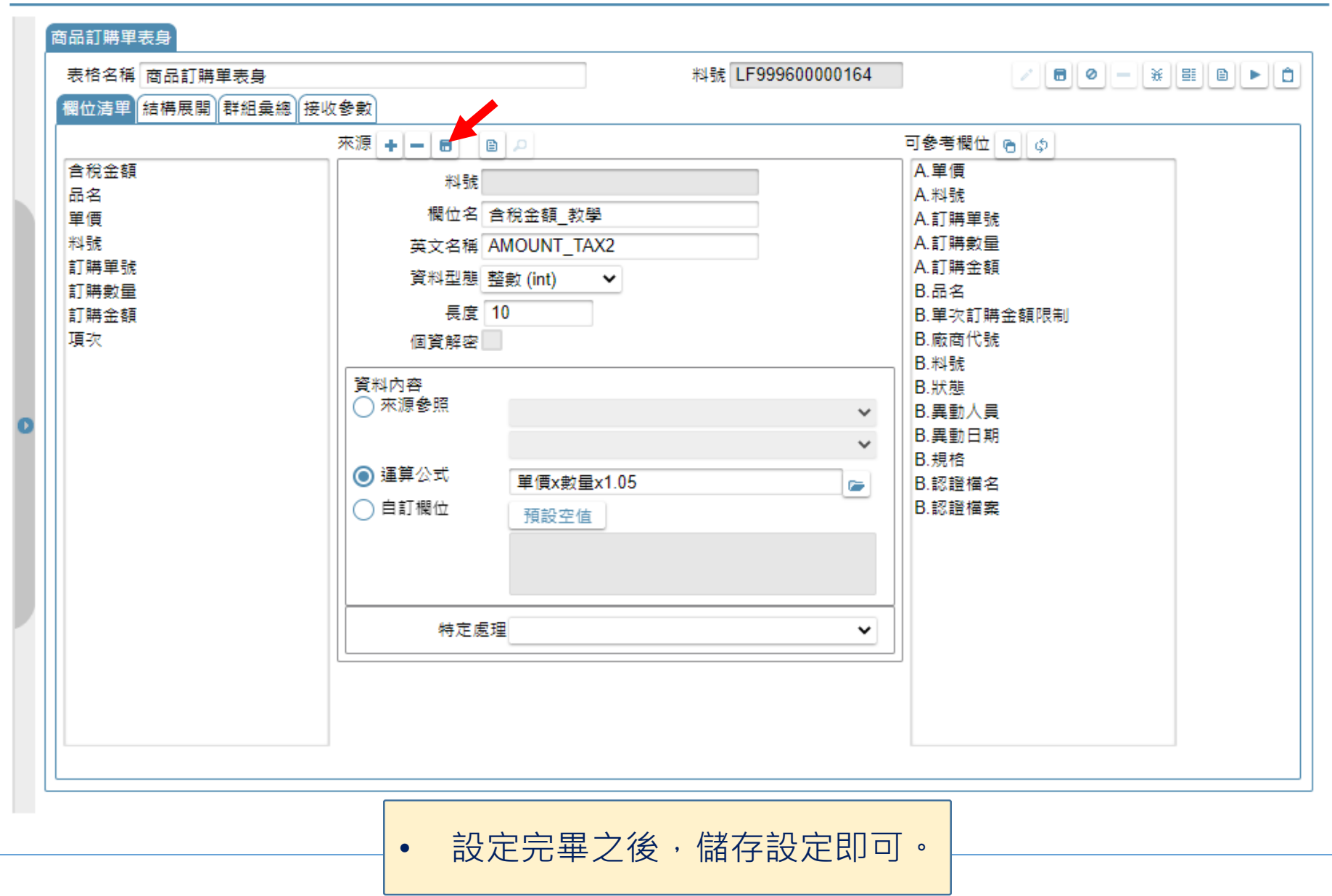